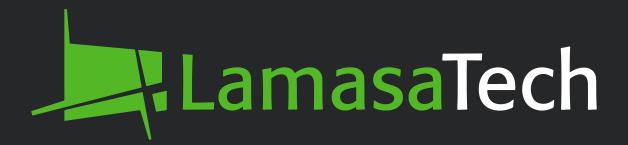

# Configuring MIPS Scanning Application and VisiPoint Lite

User Manual

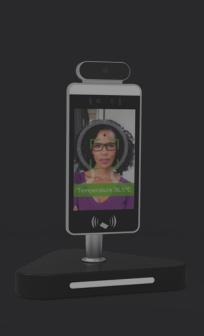

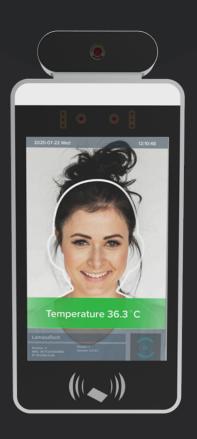

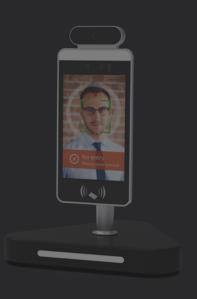

## **Contents**

| Cor | figuring MIPS Scanning Application:                   |     |       | ٠   | ٠   | ٠ | ٠ | ٠ | ٠ | ٠ | ٠ | 03 |
|-----|-------------------------------------------------------|-----|-------|-----|-----|---|---|---|---|---|---|----|
|     | Accessing the settings interface                      |     | • •   | ٠   | ٠   | ٠ | ٠ |   | ٠ | ٠ | ٠ | 04 |
|     | Body temperature setting                              |     | • •   | ٠   | ٠   | ٠ | ٠ | ٠ | ٠ | ٠ | ٠ | 05 |
|     | Identification parameter settings                     |     |       | ٠   | ٠   | ۰ | ٠ | ۰ | ٠ | ٠ | ٠ | 07 |
|     | Volume settings · · · · · · · · · · · · · · · · · · · |     |       | ٠   | ٠   | ٠ | ٠ | ٠ | ٠ | ٠ | ٠ | 08 |
|     | Startup settings · · · · · · · · · ·                  |     | • •   | ٠   | ٠   | ٠ | ٠ | ٠ | ٠ | ٠ | ۰ | 08 |
|     | Recognition effect display                            |     |       | ٠   | ٠   | ٠ | ٠ | ٠ | ٠ | ٠ | ٠ | 09 |
|     | Password settings                                     |     |       | ٠   | ۰   | ٠ | ٠ | ٠ | ۰ | ٠ | ۰ | 10 |
|     | Camera resolution preview settings .                  |     |       | •   | ٠   |   |   |   |   | ٠ | • | 10 |
|     | Lock screen brightness settings                       |     |       | ٠   | ٠   | ٠ | ٠ | ٠ | ٠ | ٠ | ٠ | 10 |
|     | Restart time setting                                  |     |       |     | ٠   | ٠ | ٠ | ٠ | ٠ | ٠ | ٠ | 11 |
|     | Relay settings                                        |     |       | ٠   | ٠   | ۰ | ٠ | ۰ | ٠ | ٠ | ۰ | 11 |
|     | Others                                                |     | •     | ٠   | ٠   | ٠ | ٠ | ٠ | ٠ |   | ٠ | 13 |
|     | Face data entry                                       |     |       | ٠   | ٠   | ٠ | ٠ | ٠ | ٠ | ٠ | ٠ | 14 |
|     | Pass record · · · · · · · · · · · · · · · · · · ·     |     |       | ٠   | ٠   | ٠ | ٠ | ٠ | ٠ | ٠ | ٠ | 15 |
|     | Face database · · · · · · · ·                         |     |       | ٠   | ٠   | ۰ | ٠ | ۰ | ٠ | ٠ | ٠ | 16 |
|     | How to change the date and time on t                  | :he | . Kid | osk | ٠   | ٠ | ٠ | ٠ | ٠ | ٠ | ٠ | 16 |
| Cor | figuring VisiPoint Lite:                              |     |       | ٠   | ٠   | ٠ |   | ٠ | ٠ | ٠ | ٠ | 17 |
|     | Configuration: Access the VisiPoint Lite              | e 6 | ppl   | ica | tio | n | ٠ | ۰ | ٠ | ٠ | ۰ | 18 |
|     | Email alerts                                          |     | ٠     | ٠   | ٠   | ٠ | ٠ | ٠ | ٠ | ٠ | ٠ | 20 |
|     | Badge printing                                        |     | ۰     | ٠   | ٠   | ٠ | ٠ | ٠ | ٠ |   | ٠ | 22 |
| Up  | dating the Device Software                            |     |       | ٠   | ٠   | ٠ |   | ٠ | ٠ | ٠ | ٠ | 24 |
|     | Check the Software version                            | 4   |       | ٠   | ٠   | 0 | ٠ | ۰ | ٠ | ٠ | ٠ | 25 |
|     | Update the software                                   |     |       | ٠   | ٠   | ٠ | ٠ | ٠ |   | ٠ | ٠ | 26 |
|     | VisiPoint Lite installation                           |     |       | •   | ٠   | ٠ | ٠ | ٠ |   | ٠ | ٠ | 28 |

### Accessing the MIPS application menu

The temperature scanning and facial recognition settings are configured using the MIPS application on the device.

To access the settings, you need to connect a mouse to the device via the USB port. Once connected, click the middle button or wheel on your mouse. Please enter your password and click the OK button. **The default password is 123456.** You will then be taken to the application menu.

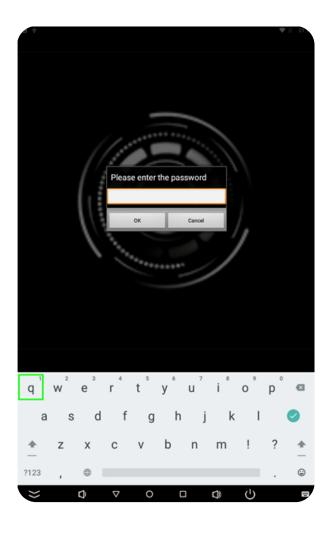

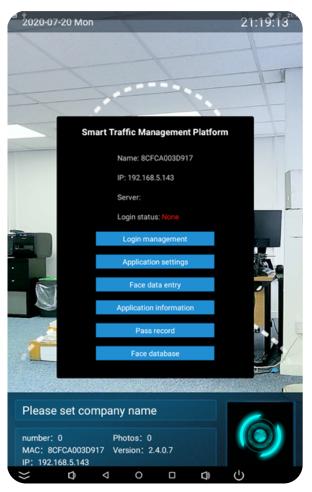

### **Application settings:**

- 1. Name setting
- 2. Body temperature setting
- 3. Identification Parameter settings
- 4. Volume setting: set the volume
- 5. Start up settings
- 6. Application information settings
- 7. Recognition effect display
- 8. Password settings
- 9. Camera resolution preview settings
- 10. Lock screen brightness settings
- 11. Restart time setting
- 12. Relay settings
- 13. Others

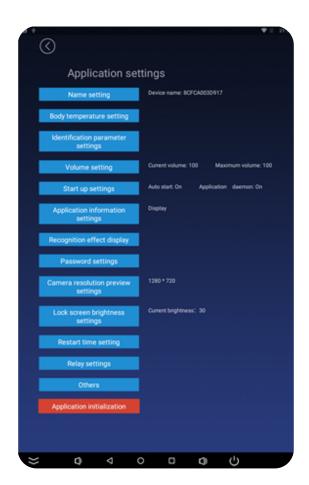

### 1. Device name setting

Set the device name and company information to show on the application.

### 2. Body temperature setting

#### **Body temperature test:**

Switch the temperature taking to on or off

Compensation temperature: Compensation

temperature allows you to compensate the temperature by a few degrees. To do so, click on the 'Manual' option and apply your settings.

For normal or low condition: When it is cold outside you can compensate the temperature by adding some degrees. For high temperature conditions: When the weather is hot you can subtract some degree from the measurement taken. Used for hot areas such as factories / warehouses.

#### Alarm threshold:

The temperature threshold for normal temperatures can be adjusted here. This is configured in Centigrade only, even if temperature display is set to Farenheit.

#### Temperature display:

Choose the unit of the temperature shown on screen in Centigrade / Fahrenheit.

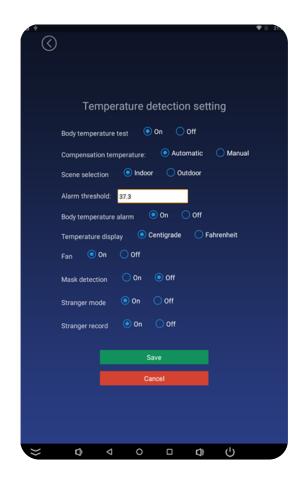

Fan:

The fan will usually be set to off. However, if you have installed the device in an area with

extremely high temperatures, you may switch this on to keep the sensor cool. \*Only relevent

for 1st generation models.

Mask detection:

Mask detection can be set to on or off. This setting allows the kiosk to detect if individuals

are wearing a mask. If you have this set to on, an individual without a mask will be denied

entry and presented with an instruction to wear a mask.

Stranger mode: on or off

Stranger mode allows users that are unregistered to gain entry. If your premises allow

visitors or customers to come into the building, or if you are dealing with members of the

public, then you would set this to on. If you turn this off the device will only allow access

for people that have their face registered on the system.

Please note that this setting must be on in order to use badge printing for unregistered

visitors in VisiPoint Lite.

Stranger record:

Stranger record gives you the option to save the information about the different unregistered

individuals that are coming into the premises. If this setting is turned off, the device will read

their temperature but it will not store any data.

Please note that this setting must be on to use badge printing for unregistered visitors in Visi-

Point Lite.

When you've completed the changes, click save.

06

## 3. Identification Parameter settings

This page allows you to tweak the facial recognition algorithm, and the number of passes required.

The device is already configured and this doesn't need to be changed.

**Living body** – This setting prevents an individual from showing a printed or electronic photo to the device, if set to On.

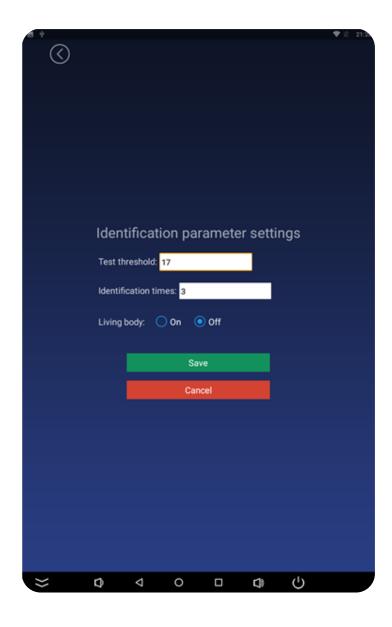

### 4. Volume setting

Set device volume for alarm and any audio instructions.

You can set the volume to zero in order to mute all audio instructions.

### 5. Start up setting

Auto start-up launches the application automatically once the device boots up.

When configuring and setting up the kiosk, turn off the Application daemon and Application thread daemon. This is to allow you to configure the device and the time zones without having the application continually open itself.

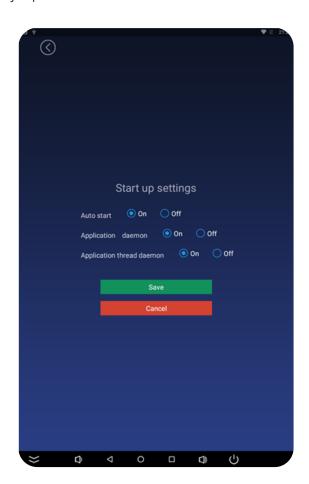

When you are planning to deploy the device, set all three options to On. This lets the device monitor the application, to ensure it's always running at any point in time.

## 6. Application information settings

Show or hide application and company information on home screen.

### 7. Recognition effect display

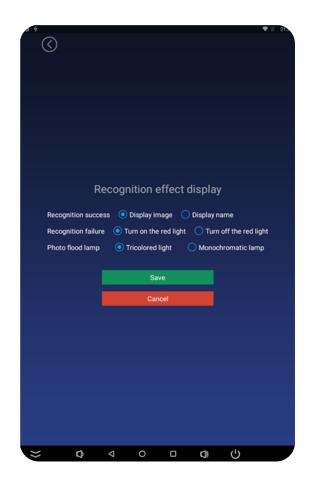

#### **Recognition success:**

Recognition effect display allows you to tell the device what to do if facial recognition is successful or when it fails. If the recognition is successful you can display the image of the person or just their name.

#### **Recognition Failure:**

When the scan fails you can select whether to show a red light or you can show no light at all. Some customers prefer not to show any light for this.

#### **Photo Flood lamp:**

You can choose to have a tricolour light which is similar to a traffic light system – which is white when a user stands in front of the terminal, red if recognition failed and green if recognition is successful. Or you can select only to show a white light at all times, no matter what the status is, by choosing the monochromatic option.

### 8. Password settings

Password settings allows you to set your own password for the device. **The default** password is 123456.

### 9. Camera resolution preview settings

Camera resolution is preconfigured to the best resolution. You can alter it in this section if required.

### 10. Lock screen brightness settings

In this section you can set the brightness for the idle screen.

## 11. Restart time settings

Configure the time for the kiosk to automatically restart, or disable auto restarts. if auto-resart is switched on the device will search for new updates if set to update over the iternet. It is reccommended that this is left switched on and set to a time to auto-update that won't cause any interruption in the use of the kiosk.

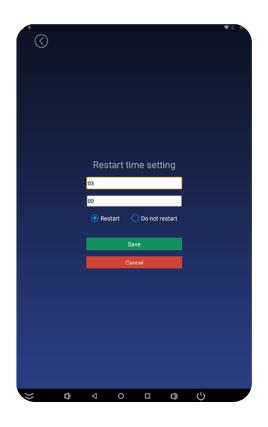

## 12. Relay settings

Connect your turnstile/door through the relay cable (Green and white with 'relay' written along the cabling)

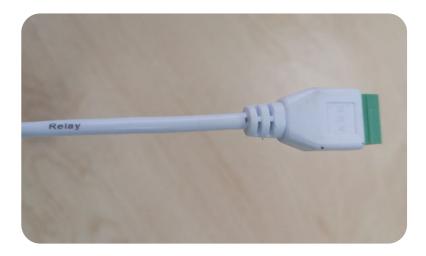

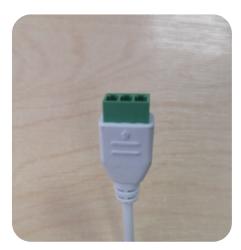

Relay mode: Try 3 modes till you know which will work best with your door type.

There are 3 relay modes. Mode 0 is non-automatic closing, and the signal to switch on and off is required. Modes 1 and 2 are automatically closed, as long as a signal to open the gate. 1 is high level, 2 is low level.

Delay: This is the delay period upon triggering the relay.

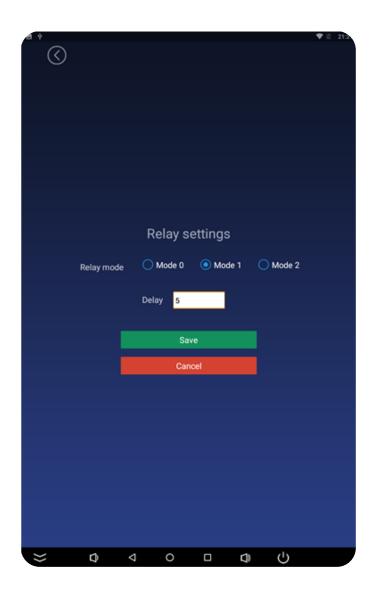

### 13. Others

In order for the email alerts and badge printing to work, the MIPS application communicates with the VisiPoint Lite application via a "callback". The "Callback setting" toggle should alway be set to ON, and the callback setting url should be autopopulated. Should the entry be blank, the format of the url is:

http://(kiosk IP address):8085/uploadMipsGateRecord

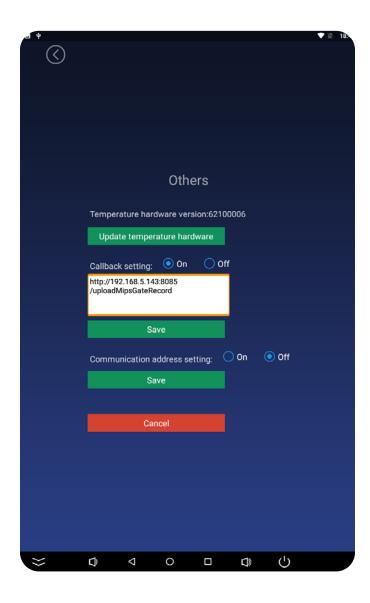

### **Face Data Entry**

The face data entry section is used to save faces of registered users in the database.

- Within the MIPS application menu, click on Face Data Entry
- Once the user has positioned themselves in front of the camera, tap on collection
- Enter an ID for their user, followed by their name and gender
- The ID field must be a unique number.
- You can connect a keyboard via the USB port to make this process quicker

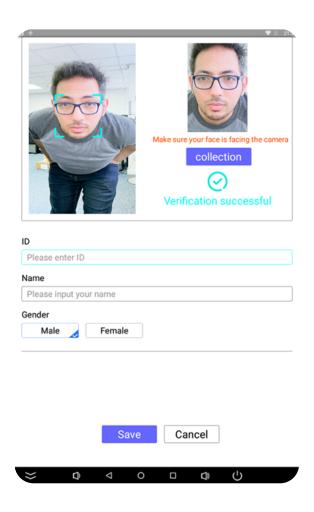

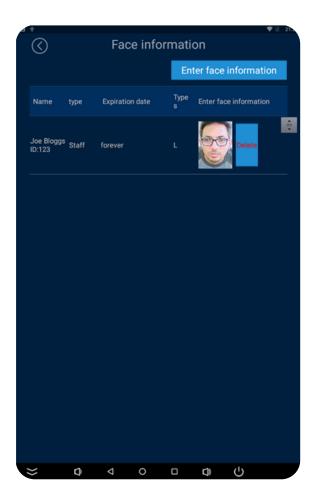

### **Pass Record**

From the main menu, click on Pass record. This section provides the logs for your device. It shows all the individuals who have come into your facilities at any point in time along with their temperature reading, their name if registered, and their user type.

To check the logs for a particular time period, you can change the filter of date and time at the top and tap enquire

#### You can export the logs to excel. To do so:

- Connect a USB stick to your device
- Set your time and data filters and tap Inquire
- Hit the export button

Your file will be saved automatically to your USB stick. Click the link below to download an example of the pass record export file:

https://docs.google.com/spreadsheets/d/1ci6Yk-vSg5prsdqPVQVf4fMd1Pnco4riqcfMUFYp-caY/edit#gid=172225311

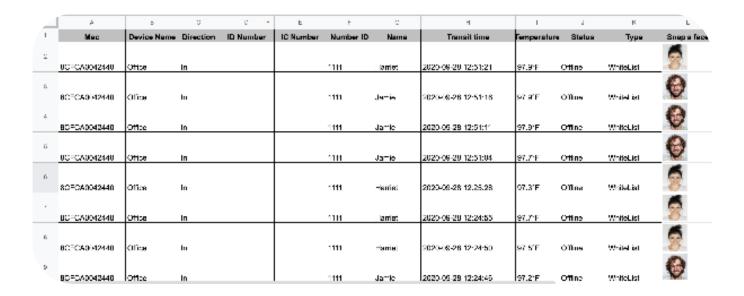

### **Face Database**

You can access your database of faces from the main application menu by clicking on Face database.

For each registered user you will see their picture, user type, name and ID. The database has a capacity of 30,000. You can delete a user, by clicking on the Delete button next to a user's photo.

## How to change the date and time on the kiosk:

With a mouse connected, press the right-click button on your mouse twice from anywhere on the screen.

- Enter the device password and press OK
- You will then see the Apps menu. Click on Settings (cog icon)
- Click on Date & time and choose your preferred settings
- Press right-click twice (this operates as a back button)
- You will see the Apps menu again.
- Click on MIPS to open the MIPS application once again

**Configuring VisiPoint Lite** 

## Configuration

### Access the VisiPoint Lite application

The VisiPoint Lite application allows the system to send emails and print badges dependant on the results of a scan from the MIPS scanning application.

With a USB mouse plugged into the kiosk, the VisiPoint Lite application can be accessed by double clicking at the top of the screen, in the centre between the date and time, as pictured below:

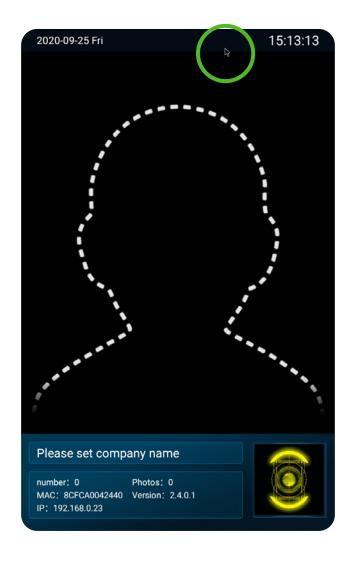

The VisiPoint application will be displayed and you will be asked to enter a password, as below. This is the same password used in the MIPS scanning application. By default, this is "123456". If you have changed the password in the MIPS application, you must enter the new password here.

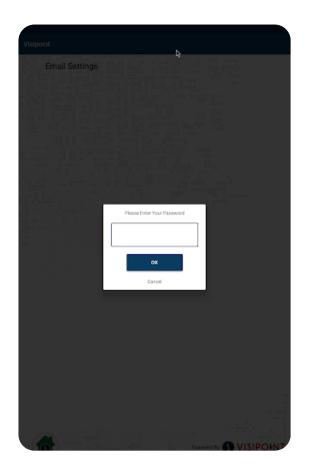

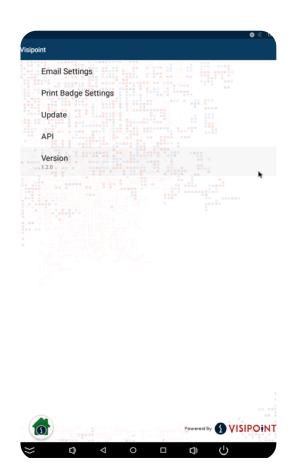

Once you have successfully entered the password, you will enter the VisiPoint menu screen. Tapping the green house icon with the VisiPoint logo will return to the MIPS scanning application at any time.

### **Email Alerts**

The email alerts feature allows the system to send an email to a specified set of email addresses whenever a scan fails due to high temperature, no mask, or both.

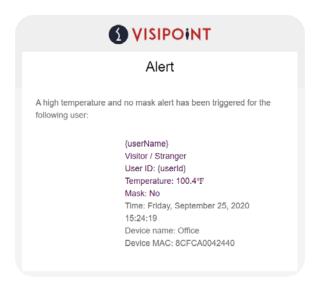

To configure the email alerts, click on Email Settings within the VisiPoint Lite menu.

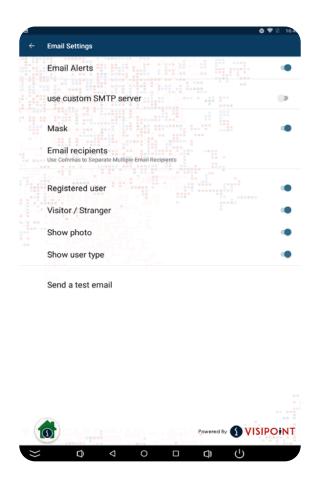

#### Email Alerts (On/Off)

Toggle whether email alerts are sent

#### **Use custom SMTP server (On/Off)**

Option to supply your own SMTP, if required

#### Mask (On/Off)

Toggle whether an email alert is sent when the scan result shows that the user is not wearing a mask

#### **Email recipients**

Enter emails addresses that alerts should be sent to, separated by a comma

#### Registered user (On/Off)

Toggle whether to send email alerts when the user is a registered user

#### Visitor / Stranger (On/Off)

Toggle whether to send email alerts when the user is a not registered user

#### Show photo (On/Off)

Toggle whether to show the scanned photo in the email alert

#### Show user type (On/Off)

Toggle whether to display the user type in the email alert

#### Send a test email

Send a test email with test details to ensure sending and receiving works correctly

### **Badge Printing**

The badge printing feature allows the system to print a badge whenever a successful scan is completed. The criteria for when a badge is printed and what is displayed on the badge can be set in print badge settings.

In order to print badges, connect a Brother QL-800 printer to the kiosk via USB. The badges are designed to be printed on DK-2205 / DK-22205 continuous paper label rolls.

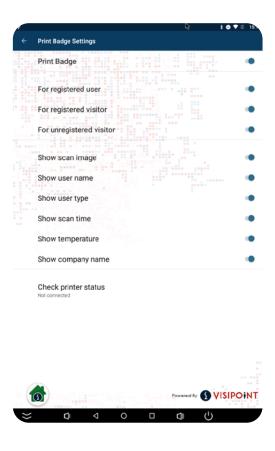

#### Print Badge (On/Off)

Toggle whether badges are printed or not when a user performs a successful scan

#### For registered user (On/Off)

Toggles whether to print badges for registered users

#### For registered visitor (On/Off)

Toggles whether to print badges for registered visitors (Visitors can only be registered by using the connected desktop application)

#### For unregistered visitor (On/Off)

Toggles whether to print badges for unregistered visitors/strangers (Stranger mode must be enabled in MIPS)

#### Show scan image (On/Off)

Toggle whether the scanned image of the user is printed onto the badge

#### Show user name (On/Off)

Toggle whether the saved name of the user is printed onto the badge

#### Show user type (On/Off)

Toggle whether the type of user is printed onto the badge (Registered user or visitor)

#### Show scan time (On/Off)

Toggle whether the time of the scan is printed onto the badge

#### **Show temperature (On/Off)**

Toggle whether the measured temperature of the user is printed onto the badge

#### Show company name (On/Off)

Toggle whether the stored company name is printed onto the badge

#### **Check printer status**

Shows whether a badge printer is connected via USB or not

**Updating the Device Software** 

### Check the software version

To check which version of VisiPoint Lite you have on your device, access the VisiPoint Lite menu. The final option on the screen lists the version name of the software running on your device.

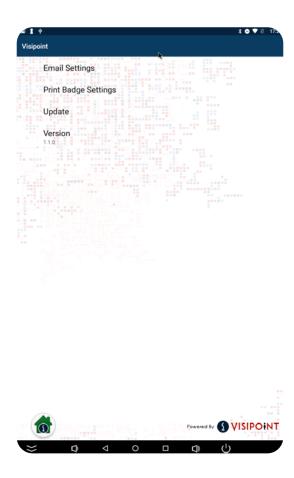

### Update the software

As LamasaTech release new versions of the software to offer and optimise functionality, you will need to update your software.

If you have version V1.1.0 or later, please see point 1. If you have an older version, go to point 2.

1. You will have the auto update feature which makes the update process quicker for you, with the options of updating from the internet or from USB stick.

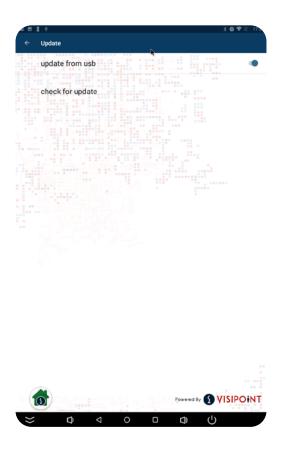

If your device is connected to the internet and you have this function switched on, please follow the next steps.

- Access the VisiPoint Lite menu
- Navigate to Update
- Click check for update

#### To enable this function:

- Access the VisiPoint Lite menu
- Navigate to Update
- Switch off the 'update from usb' toggle

If your device is not connected to the internet you can update from a USB stick following these steps:

- Copy the supplied apk files to your USB stick and insert your USB stick into the device
- Access the VisiPoint Lite menu
- Navigate to Update
- Click check for update

To enable this function:

- Access the VisiPoint Lite menu
- Navigate to Update
- Switch on the 'update from usb' toggle
- 2. If you have an older version of VisiPoint Lite and need to update the software, please refer to the next page and follow the Installation instructions to update your software. There is no requirement to delete an older version. When you install the new version it will overwrite the older version.

### **VisiPoint Lite**

#### Installation

Your kiosk may already have the Visipoint Lite application installed, or it may need to be installed from files supplied to you. In order to install from these files you will need to follow the below instructions;

• Copy the supplied files onto a USB memory stick. You should now have a memory stick that contains two files named:

```
visipoint_lite_vX.X.X_release.apk
mips_vX.X.X.X.apk
```

- Insert the USB memory stick into the USB socket of the kiosk.
- Using an attached USB mouse, access the MIPS settings page by pressing the middle button of your mouse and entering the password. On the main menu, click on Application settings and then select "Start up settings", and set the "Auto start" setting to "OFF".
- Save the changes, then right-click to exit the settings page.
- Exit the MIPS application by clicking the right mouse button twice and entering the password.
- Open the "Explorer" application and install both applications by clicking on each apk file.
- Once installed it will open the application and ask for a password. This is the same as the password used for the MIPS application.
- Power down the kiosk and power it on again by switching the power button the stand or the power adapter itself.
- Open the MIPS application, and access the MIPS settings page by pressing the
  middle button and entering the password. On the main menu, click on Application
  settings and then select Select "Start up settings", and set the "Auto start" setting to
  "ON". Save the changes, then exit the settings page.

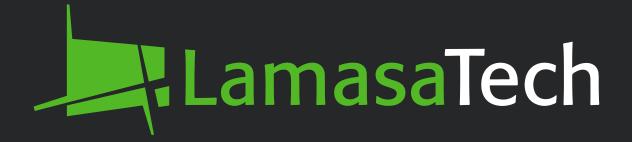

## **Contact technical support**

cs@lamasatech.com

UK: +44 (0) 191 341 0016

US: +1 (805) 308-9623

For FAQs and tutorial videos please visit